# **Parent Notification Emails**

1. Go to [https://portal.graniteschools.org](https://portal.graniteschools.org/) and login with your parent portal credential information.

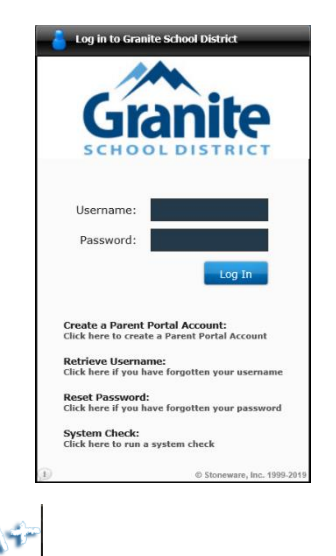

2. Click on the Gradebook icon **control on the portal.** After clicking the Gradebook icon, below is the initial view a parent will see (If a parent has more than one student, they will need to select one of their students to see this view). Click on the **'Settings'** icon at the top right of the screen and select **'Alerts.'**

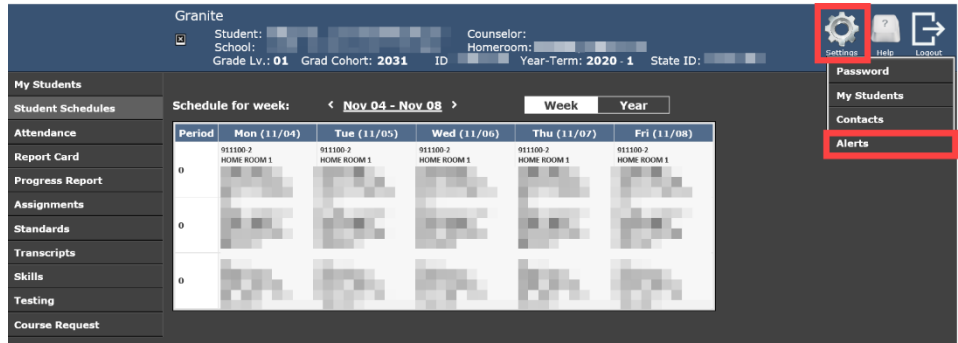

3. After selecting **'Alerts'**, a Parent Notification box will display. You can choose to select the below notifications, by clicking in each box. After entering in your notification(s), click **Save**. \*OPTIONAL - You have the ability to add up to 3 emails to receive these types of messages.

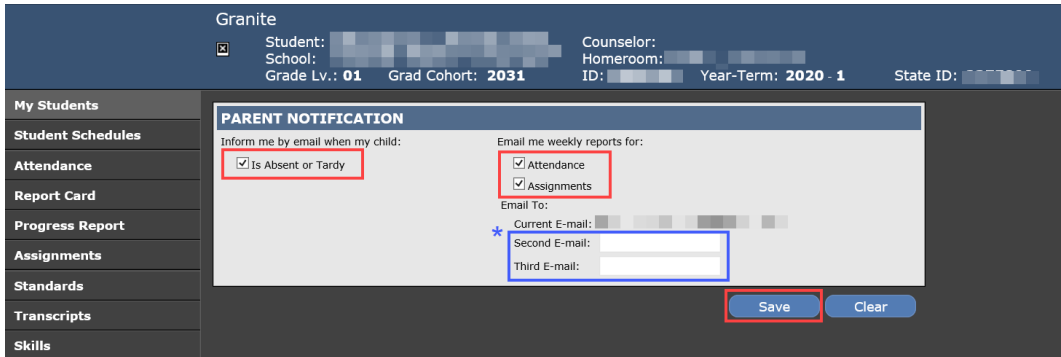

4. If you select the **'Is Absent or Tardy'** box, you will see daily emails of your child's attendance. Below is a preview of what the email will look like.

### **Daily Attendance Summary**

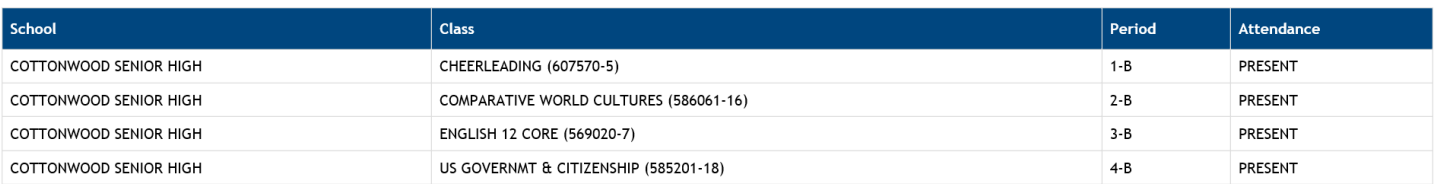

5. If you select the weekly **'Attendance'** box, you will receive emails informing you of your child's attendance for the week. Below is a preview of what that email will look like.

### **Weekly Attendance Summary**

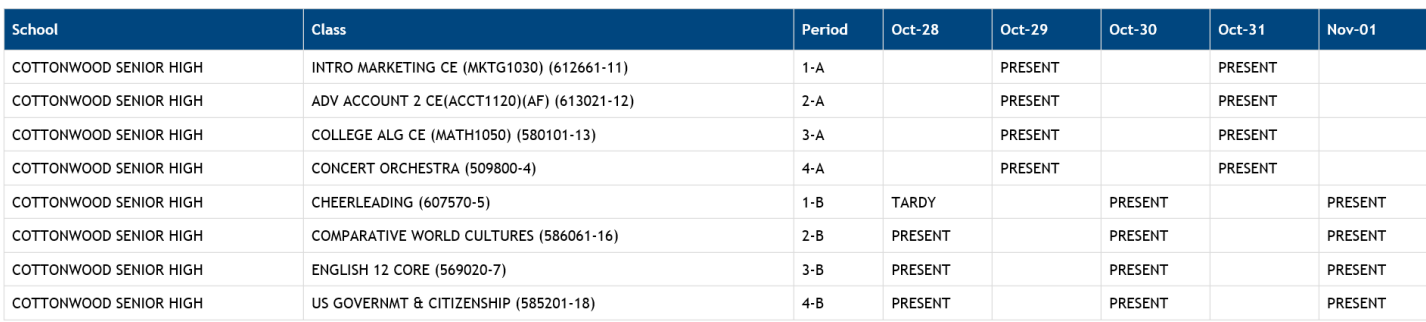

## 6. If you select the weekly **'Assignments'** box, you will receive emails informing you of any assignments/assessments scored during that week. Below is a preview of what that email will look like.

**NOTE**: Proficiency Based Grading and Percentage Based Grading will display two different summaries. See below.

#### Weekly Proficency Based Grading Assessments Summary

#### **HN ENGLISH 10 (568600-3)**

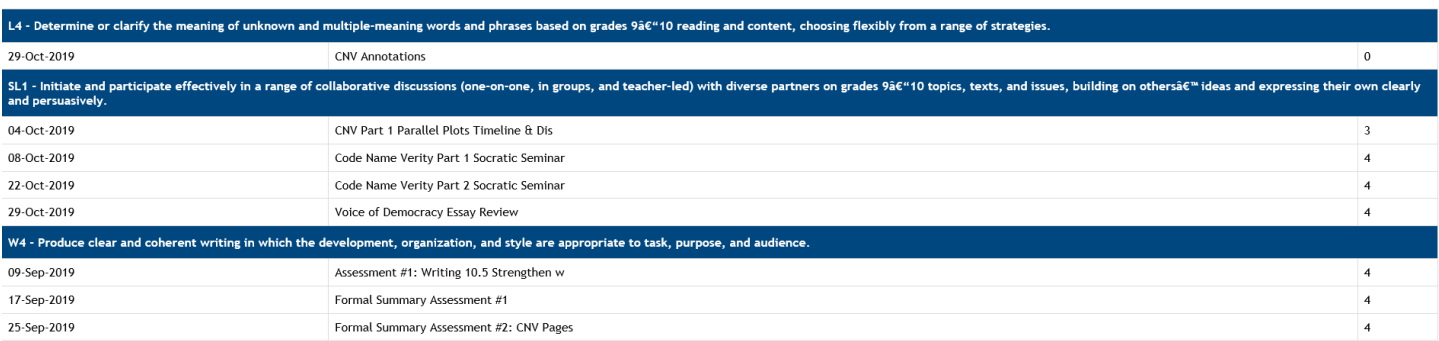

#### **Weekly Assignment Summary**

#### AP ART HISTORY (501650-1)

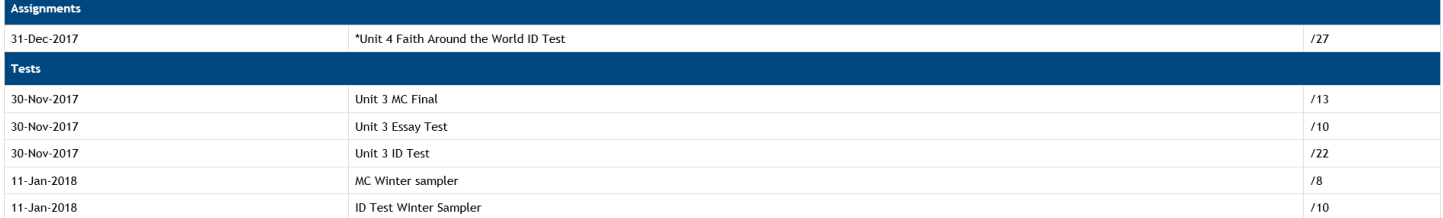

Calculated Grade: A

**Calculated Grade: B**